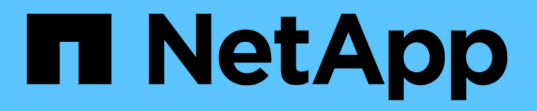

# 關閉並開啟單一 **MetroCluster** 站台的電源 ONTAP MetroCluster

NetApp April 25, 2024

This PDF was generated from https://docs.netapp.com/zh-tw/ontapmetrocluster/maintain/task\_power\_on\_and\_power\_off\_a\_data\_center.html on April 25, 2024. Always check docs.netapp.com for the latest.

# 目錄

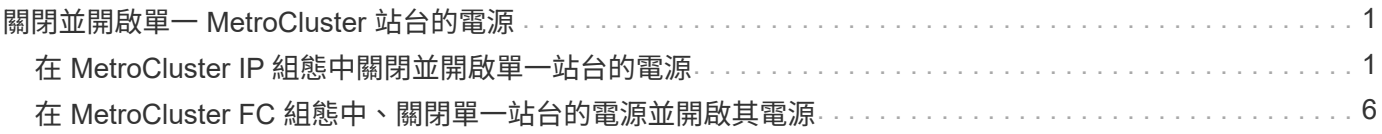

# <span id="page-2-0"></span>關閉並開啟單一 **MetroCluster** 站台的電源

# <span id="page-2-1"></span>在 **MetroCluster IP** 組態中關閉並開啟單一站台的電源

如果您需要在 MetroCluster IP 組態中執行站台維護或重新定位單一站台、您必須知道如何 關閉站台電源並開啟電源。

如果您需要重新部署和重新設定站台(例如、如果您需要從四節點擴充至八節點叢集)、則無法同時完成這些工 作。本程序僅涵蓋執行站台維護或重新定位站台而不變更其組態所需的步驟。

Cluster\_A Cluster\_B Switch A 1 Switch B 1 Node A 1 Node B 1 Node A 2 Node B 2 Switch A 2 Switch B 2

下圖顯示MetroCluster 一個E面的 組態。叢集B已關閉以進行維護。

## 關閉 **MetroCluster** 站台

您必須先關閉站台和所有設備的電源、才能開始進行現場維護或重新配置。

關於這項工作

下列步驟中的所有命令都是從仍處於開機狀態的站台發出的。

步驟

- 1. 開始之前、請檢查站台上的任何非鏡射Aggregate是否離線。
- 2. 驗證MetroCluster 下列項目中的功能:ONTAP
	- a. 檢查系統是否具有多路徑:

「節點執行節點 norme-name sysconfig -A」

b. 檢查兩個叢集上的任何健全狀況警示:

「系統健全狀況警示顯示」

c. 確認MetroCluster 執行功能組態、並確認操作模式正常:

《不看》MetroCluster

- d. 執行MetroCluster 功能不全:+ MetroCluster 「功能不全」
- e. 顯示MetroCluster 檢查結果:

《不一樣的表演》MetroCluster

f. 檢查交換器上是否有任何健全狀況警示(如果有):

「torage switchshow」

g. 執行Config Advisor

["NetApp](https://mysupport.netapp.com/site/tools/tool-eula/activeiq-configadvisor)[下載](https://mysupport.netapp.com/site/tools/tool-eula/activeiq-configadvisor)[Config Advisor"](https://mysupport.netapp.com/site/tools/tool-eula/activeiq-configadvisor)

h. 執行Config Advisor 完功能後、請檢閱工具的輸出結果、並依照輸出中的建議來解決發現的任何問題。

3. 從您要保持正常運作的站台、執行轉換:

《不切換》MetroCluster

cluster A::\*> metrocluster switchover

此作業可能需要數分鐘才能完成。

4. 監控並驗證切換是否完成:

《不穩定營運展》MetroCluster

```
cluster_A::*> metrocluster operation show
   Operation: Switchover
 Start time: 10/4/2012 19:04:13
State: in-progress
     End time: -
       Errors:
cluster A::*> metrocluster operation show
   Operation: Switchover
  Start time: 10/4/2012 19:04:13
        State: successful
     End time: 10/4/2012 19:04:22
       Errors: -
```
5. 如果MetroCluster 您有執行ONTAP 支援支援支援的支援功能、請等待災難站台上線、並自動完成修復作 業。

在執行 ONTAP 9.5 或更早版本的 MetroCluster IP 組態中、災難站台節點不會自動開機至 ONTAP 、且叢集 會保持離線狀態。

- 6. 將屬於無鏡射集合體的任何磁碟區和LUN離線移動。
	- a. 離線移動磁碟區。

cluster A::\* volume offline <volume name>

b. 離線移動I IJN。

cluster A::\* lun offline lun path <lun path>

7. 離線移動無鏡射的集合體:「將Aggregate離線」

cluster A\*::> storage aggregate offline -aggregate <aggregate-name>

- 8. 視您的組態和ONTAP 版本而定、找出並移動位於災難站台(Cluster\_B)的離線受影響的叢集。 您應該離線移動下列程序:
	- 位於災難站台之磁碟上的非鏡射叢集。

如果您不在災難站台上離線移動非鏡射的叢、則當災難站台稍後關閉時、可能會發生中斷。

- 位於災難站台之磁碟上的鏡射叢集、用於集合鏡射。當它們離線移動之後、就無法存取叢體。
- a. 識別受影響的叢體。

在存續站台由節點擁有的叢集由Pool1磁碟組成。災難站台節點擁有的叢集由Pool0磁碟組成。

Cluster A::> storage aggregate plex show -fields aggregate, status, isonline,Plex,pool aggregate plex status is-online pool ------------ ----- ------------- --------- ---- Node B 1 aggr0 plex0 normal, active true 0 Node B 1 aggr0 plex1 normal, active true 1 Node B 2 aggr0 plex0 normal, active true 0 Node B 2 aggr0 plex5 normal, active true 1 Node B 1 aggr1 plex0 normal, active true 0 Node B 1 aggr1 plex3 normal, active true 1 Node B 2 aggr1 plex0 normal, active true 0 Node B 2 aggr1 plex1 normal, active true 1 Node A 1 aggr0 plex0 normal, active true 0 Node A 1 aggr0 plex4 normal, active true 1 Node A 1 aggr1 plex0 normal, active true 0 Node A 1 aggr1 plex1 normal, active true 1 Node A 2 aggr0 plex0 normal, active true 0 Node A 2 aggr0 plex4 normal, active true 1 Node A 2 aggr1 plex0 normal, active true 0 Node A 2 aggr1 plex1 normal, active true 1 14 entries were displayed. Cluster A::>

受影響的叢集是遠端連至叢集A的叢集下表顯示相對於叢集A而言、磁碟是本機磁碟還是遠端磁碟:

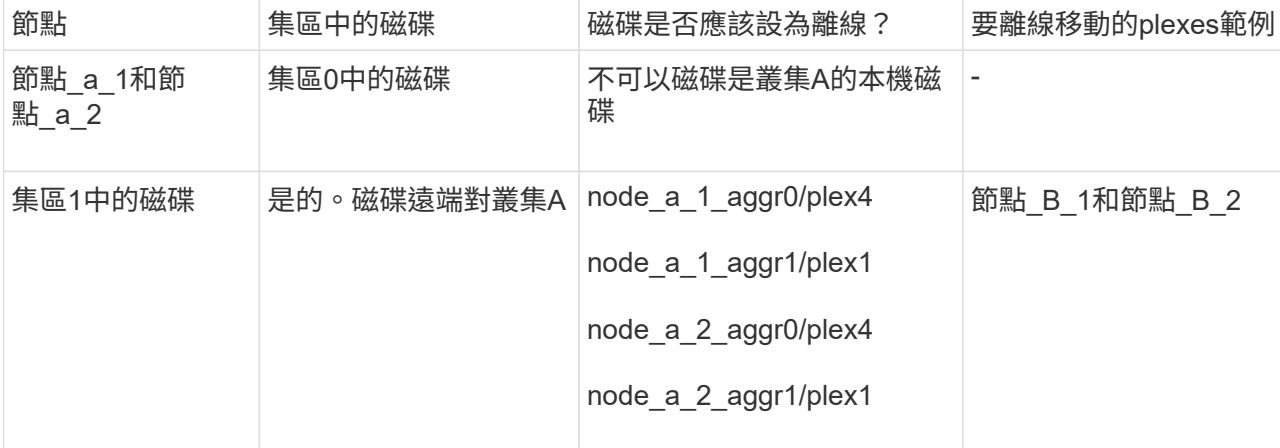

4

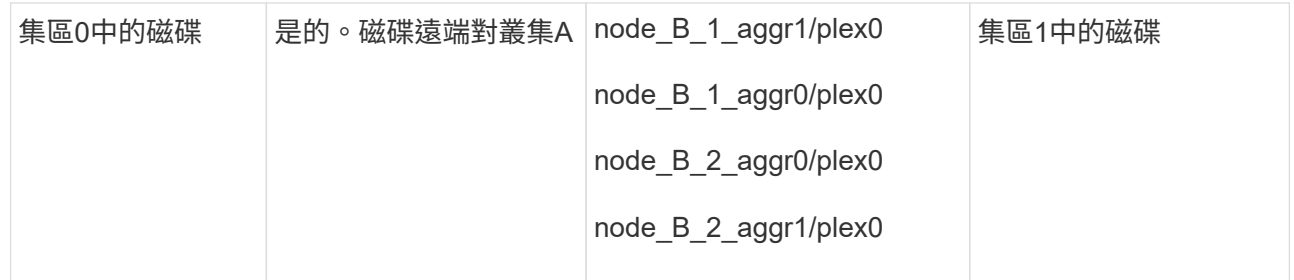

### b. 離線移動受影響的叢體:

"離線集合體叢"

storage aggregate plex offline -aggregate Node B 1 aggr0 -plex plex0

+

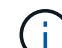

對具有遠端磁碟至 Cluster\_A 的所有叢集執行此步驟

### 9. 根據交換器類型持續離線 ISL 交換器連接埠。

10. 在每個節點上執行下列命令來停止節點:

node halt -inhibit-takeover true -skip-lif-migration true -node <node-name>

11. 關閉災難現場的設備電源。

您必須依照所示順序關閉下列設備:

- IP交換器MetroCluster
- 儲存控制器
- 儲存櫃

### 重新定位**MetroCluster** 已關閉電源的景點

站台關機之後、您就可以開始進行維護工作。無論是將元件重新放置在同一個資料中心內、或是重新放置到不同 的資料中心、程序都是一樣MetroCluster 的。

- 硬體的纜線方式應與前一個站台相同。
- 如果交換器間連結(ISL)的速度、長度或編號已變更、則所有這些都需要重新設定。

步驟

- 1. 請確認所有元件的纜線均已仔細記錄、以便在新位置正確重新連接。
- 2. 將所有硬體、儲存控制器、 IP 交換器、 FiberBridges 和儲存櫃實際重新放置。
- 3. 設定ISL連接埠並驗證站台間連線。
	- a. 開啟 IP 交換器電源。

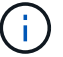

請勿\*不\*啟動任何其他設備。

4. 使用交換器上的工具(可用時)來驗證站台間的連線能力。

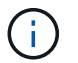

只有當連結設定正確且穩定時、才應繼續進行。

5. 如果發現連結穩定、請再次停用連結。

開啟**MetroCluster** 支援功能、恢復正常運作

維護完成或站台搬移之後、您必須開啟站台電源、重新建立MetroCluster 該組態。

關於這項工作

下列步驟中的所有命令都會從您啟動的站台發出。

### 步驟

1. 開啟交換器電源。

您應該先開啟交換器的電源。如果站台重新放置、則可能在上一步中已開啟電源。

- a. 如有必要或未在重新配置時完成、請重新設定交換器間連結(ISL)。
- b. 如果隔離已完成、請啟用ISL。
- c. 驗證ISL。
- 2. 開啟儲存控制器的電源、並等待您看到 LOADER 提示。控制器不得完全開機。

如果已啟用自動開機、請按 Ctrl+C 停止控制器自動開機。

- 3. 開啟機櫃電源、讓他們有足夠的時間完全開機。
	- a. 確認橋接器上的磁碟櫃和磁碟清晰可見。

您可以使用命令、例如 sastargets 在 Atto CLI 上。

4. 確認本機儲存設備在維護模式中可從節點看到:

「展示-v」

5. 重新建立MetroCluster 此功能組態。

依照中的指示操作 ["](https://docs.netapp.com/zh-tw/ontap-metrocluster/disaster-recovery/task_recover_from_a_non_controller_failure_mcc_dr.html#verifying-that-your-system-is-ready-for-a-switchback)[驗證系統是否已](https://docs.netapp.com/zh-tw/ontap-metrocluster/disaster-recovery/task_recover_from_a_non_controller_failure_mcc_dr.html#verifying-that-your-system-is-ready-for-a-switchback)[準](https://docs.netapp.com/zh-tw/ontap-metrocluster/disaster-recovery/task_recover_from_a_non_controller_failure_mcc_dr.html#verifying-that-your-system-is-ready-for-a-switchback)[備](https://docs.netapp.com/zh-tw/ontap-metrocluster/disaster-recovery/task_recover_from_a_non_controller_failure_mcc_dr.html#verifying-that-your-system-is-ready-for-a-switchback)[好](https://docs.netapp.com/zh-tw/ontap-metrocluster/disaster-recovery/task_recover_from_a_non_controller_failure_mcc_dr.html#verifying-that-your-system-is-ready-for-a-switchback)[進行切換](https://docs.netapp.com/zh-tw/ontap-metrocluster/disaster-recovery/task_recover_from_a_non_controller_failure_mcc_dr.html#verifying-that-your-system-is-ready-for-a-switchback)["](https://docs.netapp.com/zh-tw/ontap-metrocluster/disaster-recovery/task_recover_from_a_non_controller_failure_mcc_dr.html#verifying-that-your-system-is-ready-for-a-switchback) 根據MetroCluster 您的需求組態執行修復和切換作業。

# <span id="page-7-0"></span>在 **MetroCluster FC** 組態中、關閉單一站台的電源並開啟其電源

如果您需要在 MetroCluster FC 組態中執行站台維護或重新定位單一站台、您必須知道如 何關閉站台電源並開啟電源。

如果您需要重新部署和重新設定站台(例如、如果您需要從四節點擴充至八節點叢集)、則無法同時完成這些工

作。本程序僅涵蓋執行站台維護或重新定位站台而不變更其組態所需的步驟。

下圖顯示MetroCluster 一個E面的 組態。叢集B已關閉以進行維護。

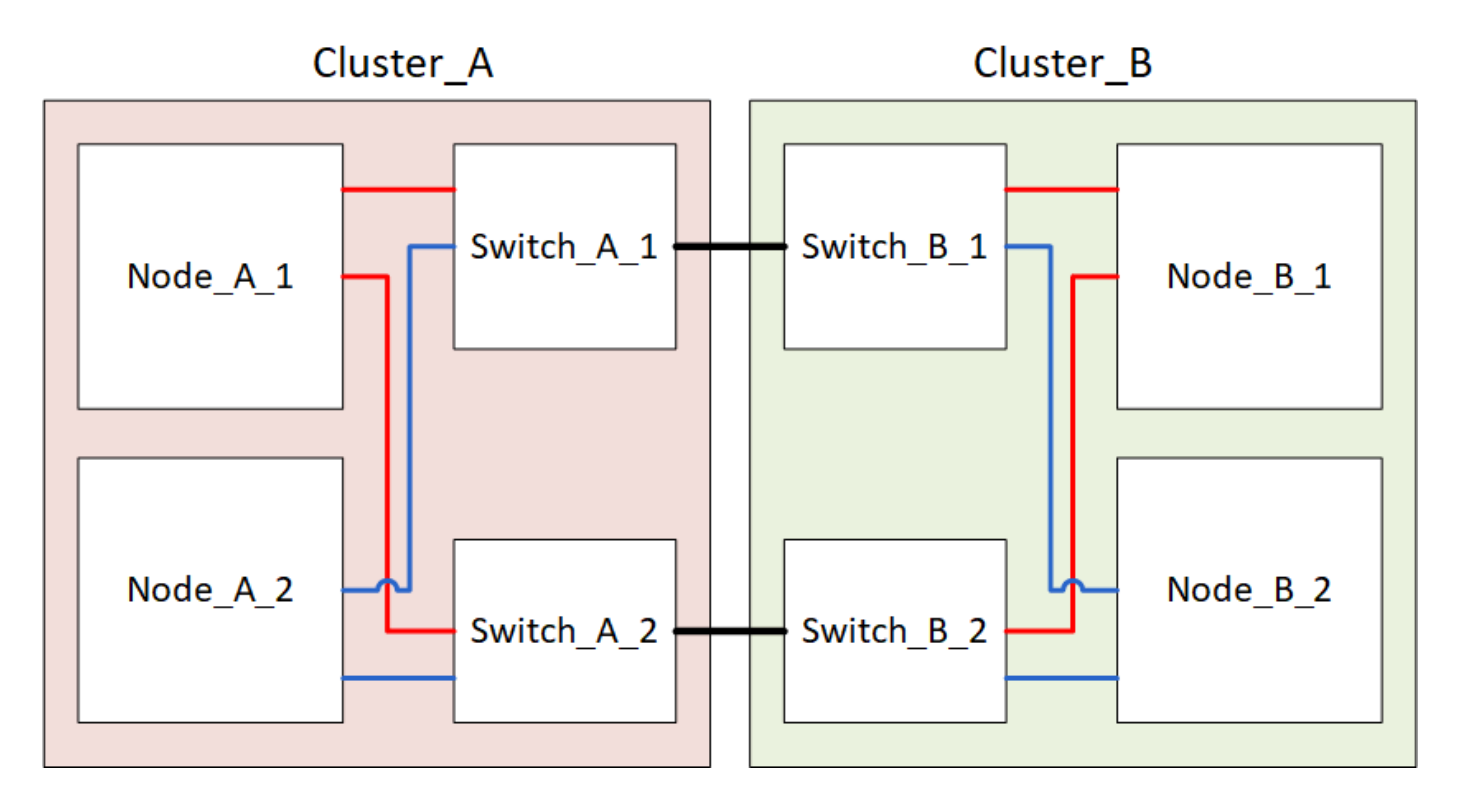

# 關閉 **MetroCluster** 站台

您必須先關閉站台和所有設備的電源、才能開始進行現場維護或重新配置。

關於這項工作

下列步驟中的所有命令都是從仍處於開機狀態的站台發出的。

### 步驟

- 1. 開始之前、請檢查站台上的任何非鏡射Aggregate是否離線。
- 2. 驗證MetroCluster 下列項目中的功能:ONTAP
	- a. 檢查系統是否具有多路徑:

「節點執行節點\_norme-name\_ sysconfig -A」

b. 檢查兩個叢集上的任何健全狀況警示:

「系統健全狀況警示顯示」

c. 確認MetroCluster 執行功能組態、並確認操作模式正常:

《不看》MetroCluster

- d. 執行MetroCluster 功能不全:+ MetroCluster 「功能不全」
- e. 顯示MetroCluster 檢查結果:

《不一樣的表演》MetroCluster

f. 檢查交換器上是否有任何健全狀況警示(如果有):

「torage switchshow」

g. 執行Config Advisor

["NetApp](https://mysupport.netapp.com/site/tools/tool-eula/activeiq-configadvisor)[下載](https://mysupport.netapp.com/site/tools/tool-eula/activeiq-configadvisor)[Config Advisor"](https://mysupport.netapp.com/site/tools/tool-eula/activeiq-configadvisor)

h. 執行Config Advisor 完功能後、請檢閱工具的輸出結果、並依照輸出中的建議來解決發現的任何問題。

3. 從您要保持正常運作的站台、執行轉換:

《不切換》MetroCluster

cluster A::\*> metrocluster switchover

此作業可能需要數分鐘才能完成。

只有在可存取 Aggregate 中的遠端磁碟時、未鏡射的集合體才會在進行變更之後才會上線。如果 ISL 失敗、 本機節點可能無法存取未鏡射遠端磁碟中的資料。Aggregate故障可能導致本機節點重新開機。

4. 監控並驗證切換是否完成:

《不穩定營運展》MetroCluster

```
cluster A::*> metrocluster operation show
   Operation: Switchover
  Start time: 10/4/2012 19:04:13
State: in-progress
     End time: -
       Errors:
cluster A::*> metrocluster operation show
   Operation: Switchover
  Start time: 10/4/2012 19:04:13
        State: successful
     End time: 10/4/2012 19:04:22
       Errors: -
```
- 5. 將屬於無鏡射集合體的任何磁碟區和LUN離線移動。
	- a. 離線移動磁碟區。

cluster A::\* volume offline <volume name>

b. 離線移動LUN。

cluster A::\* lun offline lun path <lun path>

6. 離線移動無鏡射的集合體:「將Aggregate離線」

cluster  $A^*:$ :> storage aggregate offline -aggregate <aggregate-name>

- 7. 視您的組態和ONTAP 版本而定、找出並移動位於災難站台 (Cluster B) 的離線受影響的叢集。 您應該離線移動下列程序:
	- 位於災難站台之磁碟上的非鏡射叢集。

如果您不在災難站台上離線移動非鏡射的叢、則當災難站台稍後關閉時、可能會發生中斷。

- 位於災難站台之磁碟上的鏡射叢集、用於集合鏡射。當它們離線移動之後、就無法存取叢體。
- a. 識別受影響的叢體。

在存續站台由節點擁有的叢集由Pool1磁碟組成。災難站台節點擁有的叢集由Pool0磁碟組成。

Cluster A::> storage aggregate plex show -fields aggregate, status, isonline,Plex,pool aggregate plex status is-online pool ------------ ----- ------------- --------- ---- Node B 1 aggr0 plex0 normal, active true 0 Node B 1 aggr0 plex1 normal, active true 1 Node B 2 aggr0 plex0 normal, active true 0 Node B 2 aggr0 plex5 normal, active true 1 Node B 1 aggr1 plex0 normal, active true 0 Node B 1 aggr1 plex3 normal, active true 1 Node B 2 aggr1 plex0 normal, active true 0 Node B 2 aggr1 plex1 normal, active true 1 Node A 1 aggr0 plex0 normal, active true 0 Node A 1 aggr0 plex4 normal, active true 1 Node A 1 aggr1 plex0 normal, active true 0 Node A 1 aggr1 plex1 normal, active true 1 Node A 2 aggr0 plex0 normal, active true 0 Node A 2 aggr0 plex4 normal, active true 1 Node A 2 aggr1 plex0 normal, active true 0 Node A 2 aggr1 plex1 normal, active true 1 14 entries were displayed. Cluster A::>

受影響的叢集是遠端連至叢集A的叢集下表顯示相對於叢集A而言、磁碟是本機磁碟還是遠端磁碟:

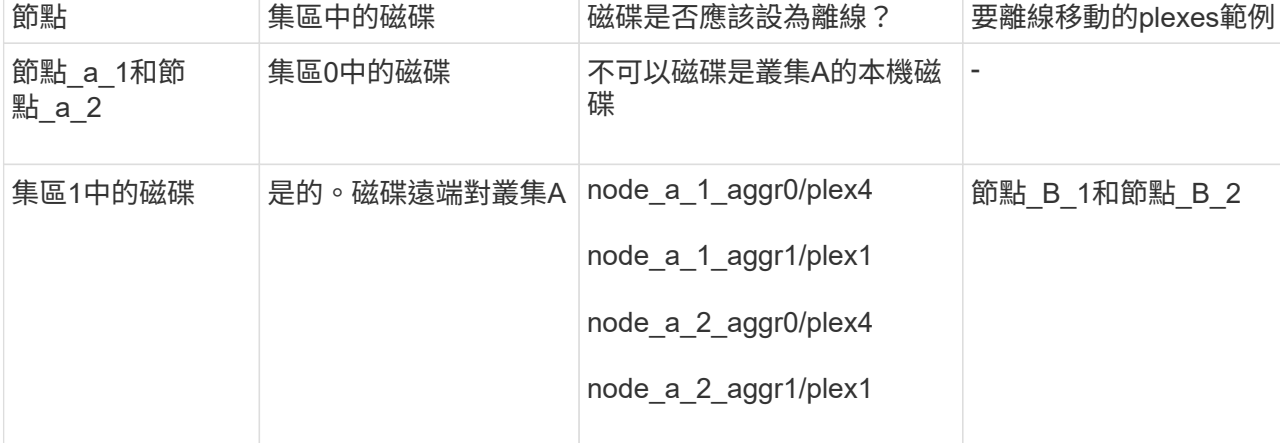

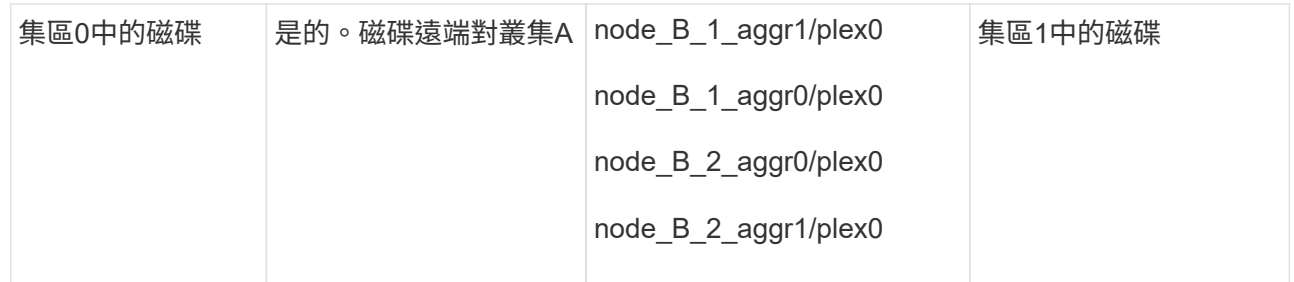

b. 離線移動受影響的叢體:

"離線集合體叢"

storage aggregate plex offline -aggregate Node B 1 aggr0 -plex plex0

+

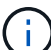

對具有遠端磁碟至 Cluster\_A 的所有叢集執行此步驟

8. 根據交換器類型持續離線 ISL 交換器連接埠。

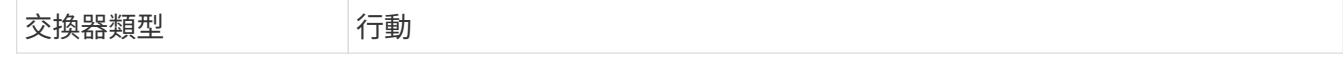

```
適用於 Brocade FC 交換
器 …
```
a. 使用 portcfgpersistentdisable <port> 命令持續停用連接埠、如下 列範例所示。這必須在存續站台的兩個交換器上執行。

```
 Switch_A_1:admin> portcfgpersistentdisable 14
Switch A 1:admin> portcfgpersistentdisable 15
Switch A 1:admin>
```
b. 使用以下範例所示的「show」命令來驗證連接埠是否已停用:

```
Switch A 1:admin> switchshow
switchName: Switch A 1
 switchType: 109.1
 switchState: Online
 switchMode: Native
 switchRole: Principal
 switchDomain: 2
 switchId: fffc02
 switchWwn: 10:00:00:05:33:88:9c:68
zoning: ON (T5 T6)
 switchBeacon: OFF
 FC Router: OFF
FC Router BB Fabric ID: 128
 Address Mode: 0
 Index Port Address Media Speed State Proto
   ==============================================
    ...
    14 14 020e00 id 16G No_Light FC
Disabled (Persistent)
    15 15 020f00 id 16G No_Light FC
Disabled (Persistent)
    ...
 Switch_A_1:admin>
```
對於 Cisco FC 交換器 … 」 a. 使用「interface」命令持續停用連接埠。下列範例顯示連接埠14和15已停用 :

```
Switch A 1# conf t
Switch A 1(config)# interface fc1/14-15
Switch A 1(config)# shut
```
Switch A 1(config-if)# end Switch\_A\_1# copy running-config startup-config

b. 使用「show interface brief」命令確認交換器連接埠已停用、如下列範例所 示:

Switch A 1# show interface brief Switch\_A\_1

9. 關閉災難現場的設備電源。

下列設備必須依所示順序關閉:

- 精選FC交換器MetroCluster
- 儲存控制器 儲存控制器目前應位於 LOADER <sup>提</sup>示:您必須將其完全關機。
- 儲存櫃
- Atto FiberBridges (若有)

### 重新定位**MetroCluster** 已關閉電源的景點

站台關機之後、您就可以開始進行維護工作。無論是將元件重新放置在同一個資料中心內、或是重新放置到不同 的資料中心、程序都是一樣MetroCluster 的。

- 硬體的纜線方式應與前一個站台相同。
- 如果交換器間連結(ISL)的速度、長度或編號已變更、則所有這些都需要重新設定。

### 步驟

- 1. 請確認所有元件的纜線均已仔細記錄、以便在新位置正確重新連接。
- 2. 將所有硬體、儲存控制器、 FC 交換器、 FiberBridges 和儲存櫃實際重新放置。
- 3. 設定ISL連接埠並驗證站台間連線。

a. 開啟 FC 交換器電源。

請勿\*不\*啟動任何其他設備。

b. 啟用連接埠。

根據下表中正確的交換器類型啟用連接埠:

文換器類型 みんじょう 命令

```
適用於 Brocade FC 交換器 ... | i. 使用 portcfgpersistentenable <port number> 持續啟
                           用連接埠的命令。這必須在存續站台的兩個交換器上執行。
                           以下範例顯示Switch_a_1上啟用的連接埠14和15。
                            switch A 1:admin> portcfgpersistentenable
                            14
                            switch A 1:admin> portcfgpersistentenable
                            15
                            switch_A_1:admin>
                         ii. 驗證是否已啟用交換器連接埠:「witchshow」
                           下列範例顯示已啟用連接埠14和15:
                            switch A 1:admin> switchshow
                            switchName: Switch_A_1
                            switchType: 109.1
                            switchState: Online
                            switchMode: Native
                            switchRole: Principal
                            switchDomain: 2
                            switchId: fffc02
                            switchWwn: 10:00:00:05:33:88:9c:68
                            zoning: ON (T5 T6)
                            switchBeacon: OFF
                            FC Router: OFF
                            FC Router BB Fabric ID: 128
                            Address Mode: 0
                            Index Port Address Media Speed State
                            Proto
                            ==========================================
                            = ...
                              14 14 020e00 id 16G Online
                            FC E-Port 10:00:00:05:33:86:89:cb
                            "Switch_A_1"
                              15 15 020f00 id 16G Online
                            FC E-Port 10:00:00:05:33:86:89:cb
                            "Switch_A_1" (downstream)
                              ...
                            switch_A_1:admin>
```
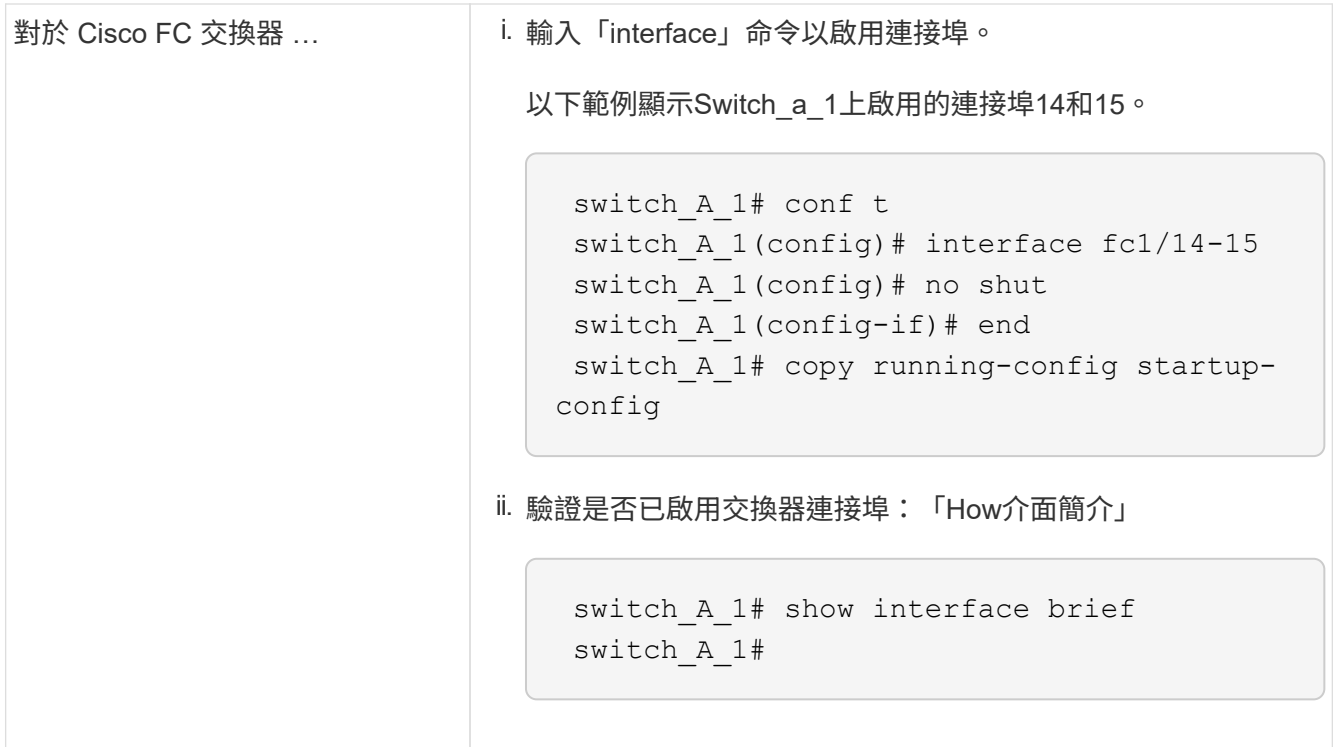

4. 使用交換器上的工具(可用時)來驗證站台間的連線能力。

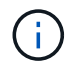

只有當連結設定正確且穩定時、才應繼續進行。

5. 如果發現連結穩定、請再次停用連結。

根據您使用的是Brocade或Cisco交換器來停用連接埠、如下表所示:

交換器類型 あいいち ふうしょう 命令

```
適用於 Brocade FC 交換器 ... | a. 輸入 portcfgpersistentdisable <port_number> 持續停
                           用連接埠的命令。
                           這必須在存續站台的兩個交換器上執行。以下範例顯
                           示Switch_a_1上停用的連接埠14和15:
                             switch A 1:admin> portpersistentdisable
                            14
                             switch A 1:admin> portpersistentdisable
                            15
                              switch_A_1:admin>
                         b. 確認交換器連接埠已停用:「witchshow」
                           下列範例顯示連接埠14和15已停用:
                            switch A 1:admin> switchshow
                            switchName: Switch_A_1
                            switchType: 109.1
                            switchState: Online
                            switchMode: Native
                            switchRole: Principal
                            switchDomain: 2
                            switchId: fffc02
                            switchWwn: 10:00:00:05:33:88:9c:68
                            zoning: ON (T5 T6)
                            switchBeacon: OFF
                            FC Router: OFF
                            FC Router BB Fabric ID: 128
                            Address Mode: 0
                              Index Port Address Media Speed State
                            Proto
                              =========================================
                            =====
                                ...
                               14 14 020e00 id 16G No_Light
                            FC Disabled (Persistent)
                               15 15 020f00 id 16G No_Light
                            FC Disabled (Persistent)
                                ...
                            switch_A_1:admin>
```
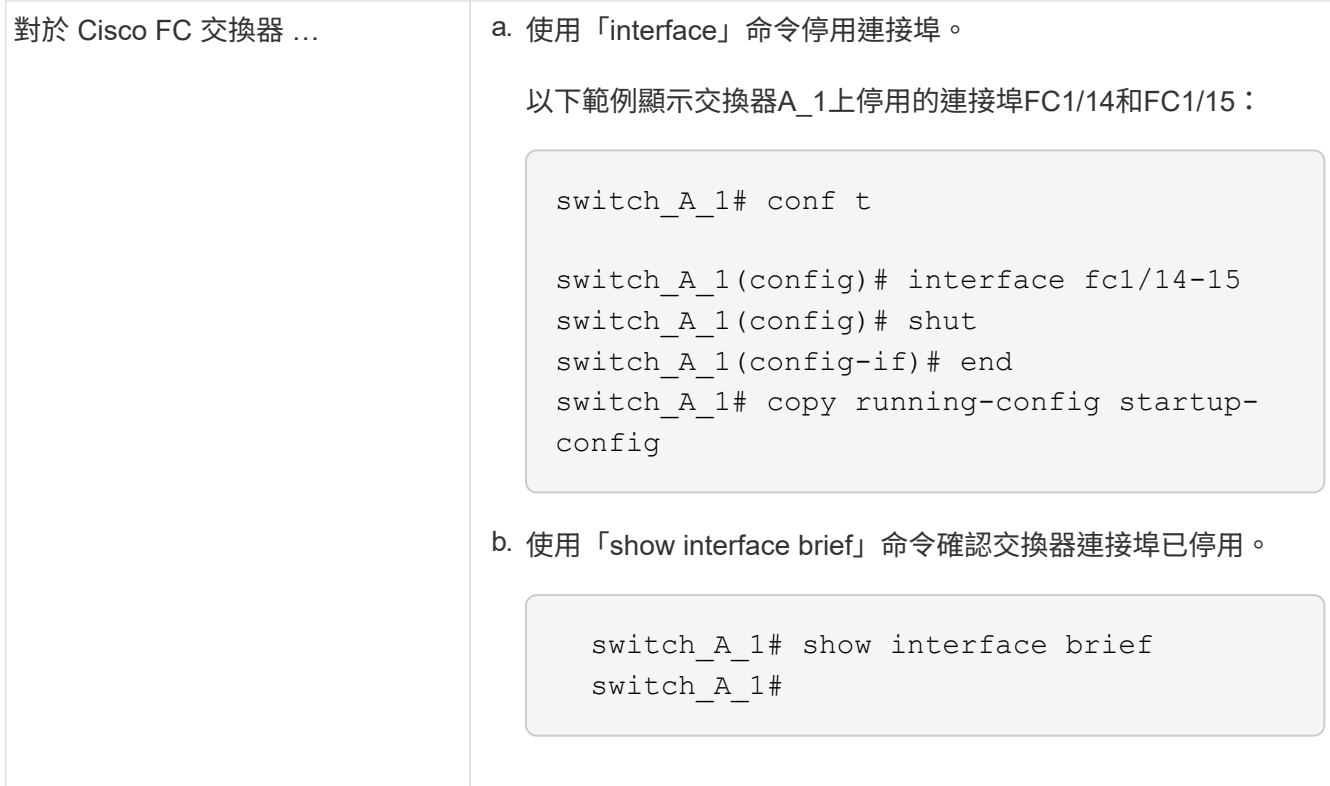

## 開啟**MetroCluster** 支援功能、恢復正常運作

維護完成或站台搬移之後、您必須開啟站台電源、重新建立MetroCluster 該組態。

關於這項工作

下列步驟中的所有命令都會從您啟動的站台發出。

### 步驟

1. 開啟交換器電源。

您應該先開啟交換器的電源。如果站台重新放置、則可能在上一步中已開啟電源。

- a. 如有必要或未在重新配置時完成、請重新設定交換器間連結(ISL)。
- b. 如果隔離已完成、請啟用ISL。
- c. 驗證ISL。
- 2. 停用 FC 交換器上的 ISL 。
- 3. 開啟儲存控制器的電源、並等待您看到 LOADER 提示。控制器不得完全開機。

如果已啟用自動開機、請按 Ctrl+C 停止控制器自動開機。

- 4. 開啟磁碟櫃電源、讓它們有足夠的時間完全開啟電源。
- 5. 開啟連接橋接器的電源。
	- a. 在FC交換器上、確認連接橋接器的連接埠已上線。

您可以使用諸如Brocade交換器的「show」和Cisco交換器的「show介面簡介」等命令。

b. 確認橋接器上的磁碟櫃和磁碟清晰可見。

您可以使用命令、例如 sastargets 在 Atto CLI 上。

6. 在FC交換器上啟用ISL。

根據使用的是Brocade或Cisco交換器來啟用連接埠、如下表所示:

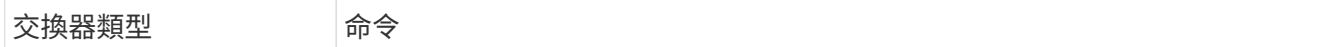

```
適用於 Brocade FC 交換
器 …
                  a. 輸入 portcfgpersistentenable <port> 持續啟用連接埠的命令。這
                    必須在存續站台的兩個交換器上執行。
                   以下範例顯示Switch_a_1上啟用的連接埠14和15:
                      Switch A 1:admin> portcfgpersistentenable 14
                      Switch A 1:admin> portcfgpersistentenable 15
                      Switch A 1:admin>
                  b. 使用+"shwitchshow"命令驗證是否已啟用交換器連接埠:
                     switch A 1:admin> switchshow
                       switchName: Switch_A_1
                      switchType: 109.1
                       switchState: Online
                       switchMode: Native
                       switchRole: Principal
                       switchDomain: 2
                       switchId: fffc02
                       switchWwn: 10:00:00:05:33:88:9c:68
                      zoning: ON (T5 T6)
                       switchBeacon: OFF
                       FC Router: OFF
                      FC Router BB Fabric ID: 128
                       Address Mode: 0
                      Index Port Address Media Speed State Proto
                         ==============================================
                          ...
                          14 14 020e00 id 16G Online FC
                     E-Port 10:00:00:05:33:86:89:cb "Switch_A_1"
                          15 15 020f00 id 16G Online FC
                     E-Port 10:00:00:05:33:86:89:cb "Switch_A_1"
                     (downstream)
                          ...
                     switch A 1:admin>
```

```
對於 Cisco FC 交換器 ... a. 使用「interface」命令來啟用連接埠。
                     下列範例顯示交換器A_1上正在啟用連接埠FC1/14和FC1/15:
                        switch_A_1# conf t
                       switch A 1(config)# interface fc1/14-15
                        switch_A_1(config)# no shut
                        switch_A_1(config-if)# end
                        switch_A_1# copy running-config startup-config
                  b. 確認交換器連接埠已停用:
                      switch_A_1# show interface brief
                      switch_A_1#
```
- 7. 確認儲存設備可從存續的站台看到。讓離線叢恢復上線。這會重新啟動重新同步作業、並重新建 立SyncMirror 該功能。
- 8. 重新建立MetroCluster 此功能組態。

依照中的指示操作 ["](https://docs.netapp.com/zh-tw/ontap-metrocluster/disaster-recovery/task_recover_from_a_non_controller_failure_mcc_dr.html#verifying-that-your-system-is-ready-for-a-switchback)[驗證系統是否已](https://docs.netapp.com/zh-tw/ontap-metrocluster/disaster-recovery/task_recover_from_a_non_controller_failure_mcc_dr.html#verifying-that-your-system-is-ready-for-a-switchback)[準](https://docs.netapp.com/zh-tw/ontap-metrocluster/disaster-recovery/task_recover_from_a_non_controller_failure_mcc_dr.html#verifying-that-your-system-is-ready-for-a-switchback)[備](https://docs.netapp.com/zh-tw/ontap-metrocluster/disaster-recovery/task_recover_from_a_non_controller_failure_mcc_dr.html#verifying-that-your-system-is-ready-for-a-switchback)[好](https://docs.netapp.com/zh-tw/ontap-metrocluster/disaster-recovery/task_recover_from_a_non_controller_failure_mcc_dr.html#verifying-that-your-system-is-ready-for-a-switchback)[進行切換](https://docs.netapp.com/zh-tw/ontap-metrocluster/disaster-recovery/task_recover_from_a_non_controller_failure_mcc_dr.html#verifying-that-your-system-is-ready-for-a-switchback)["](https://docs.netapp.com/zh-tw/ontap-metrocluster/disaster-recovery/task_recover_from_a_non_controller_failure_mcc_dr.html#verifying-that-your-system-is-ready-for-a-switchback) 根據MetroCluster 您的需求組態執行修復和切換作業。

### 版權資訊

Copyright © 2024 NetApp, Inc. 版權所有。台灣印製。非經版權所有人事先書面同意,不得將本受版權保護文件 的任何部分以任何形式或任何方法(圖形、電子或機械)重製,包括影印、錄影、錄音或儲存至電子檢索系統 中。

由 NetApp 版權資料衍伸之軟體必須遵守下列授權和免責聲明:

此軟體以 NETAPP「原樣」提供,不含任何明示或暗示的擔保,包括但不限於有關適售性或特定目的適用性之 擔保,特此聲明。於任何情況下,就任何已造成或基於任何理論上責任之直接性、間接性、附隨性、特殊性、懲 罰性或衍生性損害(包括但不限於替代商品或服務之採購;使用、資料或利潤上的損失;或企業營運中斷),無 論是在使用此軟體時以任何方式所產生的契約、嚴格責任或侵權行為(包括疏忽或其他)等方面,NetApp 概不 負責,即使已被告知有前述損害存在之可能性亦然。

NetApp 保留隨時變更本文所述之任何產品的權利,恕不另行通知。NetApp 不承擔因使用本文所述之產品而產 生的責任或義務,除非明確經過 NetApp 書面同意。使用或購買此產品並不會在依據任何專利權、商標權或任何 其他 NetApp 智慧財產權的情況下轉讓授權。

本手冊所述之產品受到一項(含)以上的美國專利、國外專利或申請中專利所保障。

有限權利說明:政府機關的使用、複製或公開揭露須受 DFARS 252.227-7013(2014 年 2 月)和 FAR 52.227-19(2007 年 12 月)中的「技術資料權利 - 非商業項目」條款 (b)(3) 小段所述之限制。

此處所含屬於商業產品和 / 或商業服務(如 FAR 2.101 所定義)的資料均為 NetApp, Inc. 所有。根據本協議提 供的所有 NetApp 技術資料和電腦軟體皆屬於商業性質,並且完全由私人出資開發。 美國政府對於該資料具有 非專屬、非轉讓、非轉授權、全球性、有限且不可撤銷的使用權限,僅限於美國政府為傳輸此資料所訂合約所允 許之範圍,並基於履行該合約之目的方可使用。除非本文另有規定,否則未經 NetApp Inc. 事前書面許可,不得 逕行使用、揭露、重製、修改、履行或展示該資料。美國政府授予國防部之許可權利,僅適用於 DFARS 條款 252.227-7015(b) (2014年2月) 所述權利。

商標資訊

NETAPP、NETAPP 標誌及 <http://www.netapp.com/TM> 所列之標章均為 NetApp, Inc. 的商標。文中所涉及的所 有其他公司或產品名稱,均為其各自所有者的商標,不得侵犯。